O mouse facilita várias ações que podem ser feita com o teclado. Por exemplo, para Inserir um texto em um local qualquer em um editor de texto você movimenta o ponteiro do mouse até o lugar desejado do texto e depois dá um clique no botão para definir o local que o cursor vai ficar para inserção do novo texto. Para selecionar um trecho do texto, é só clicar no começo da seleção e segurando o botão direito do mouse arrastar o cursor até o final da seleção.

#### **3. Janela do Writer**

A janela do Writer é semelhante a do Impress. Temos a barra de menu que há uma troca de Apresentação de slide (Impress) por Tabela (Writer). Mas, os números de menus continuam nove. Evidente que com as devidas adaptações a finalidade do software. Veja que até a ferramenta de desenho que fica na parte inferior da janela é a mesma.

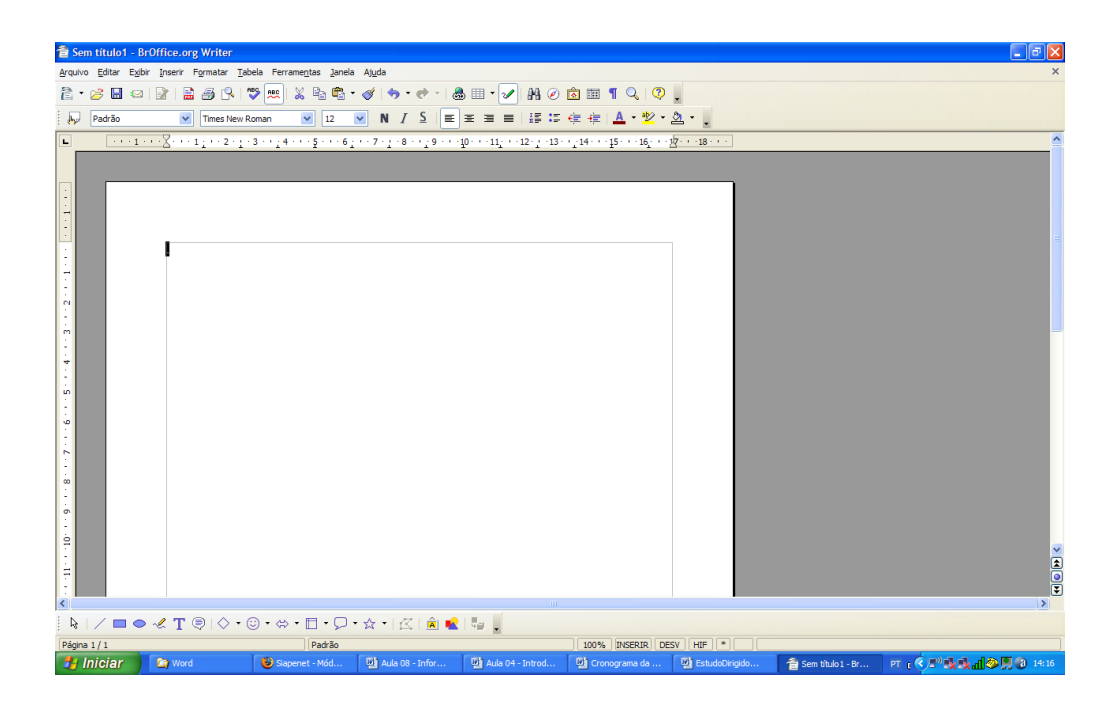

Figura 14 – Apresentação vazia

#### **4. Formatar a página**

A primeira tarefa que fazemos quando começamos um documento é formatar o padrão da página (Formatar papel). Escolher o tipo de papel e as margens (esquerda, direita, acima e abaixo) principalmente.

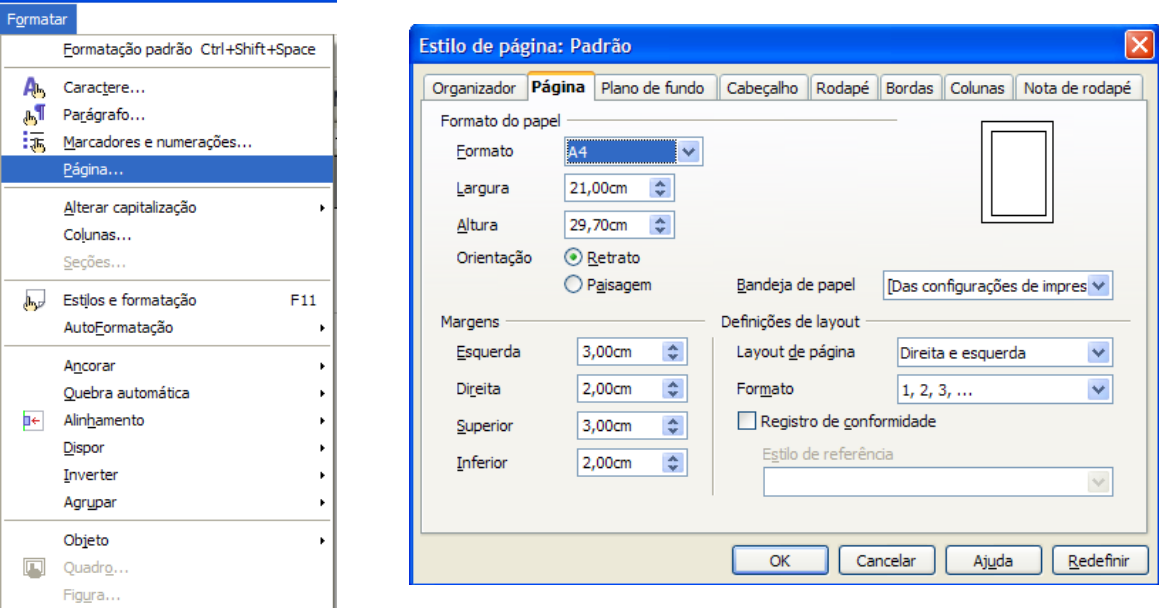

Figura 15 – Formatar papel

### **4. Barra de ferramenta Padrão e Formatação**

As barras de ferramentas Padrão e formatação compõem as ferramentas mais utilizadas na edição de texto. No menu Exibir pode ativar e desativar qualquer barra de ferramenta.

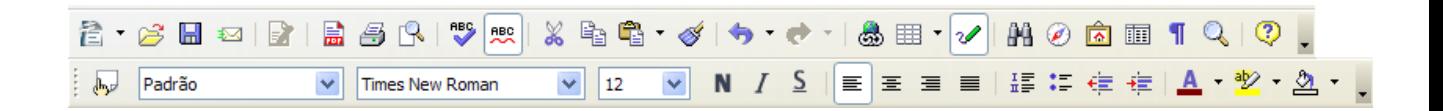

Figura 16 – Barra de ferramenta Padrão e Formatação

Na barra de ferramenta formatação vamos formatar com o seguinte padrão o nosso novo documento: Fonte Arial, Tamnho 12 e alinhamento nas duas magens, esquerda e direita (Justificado).

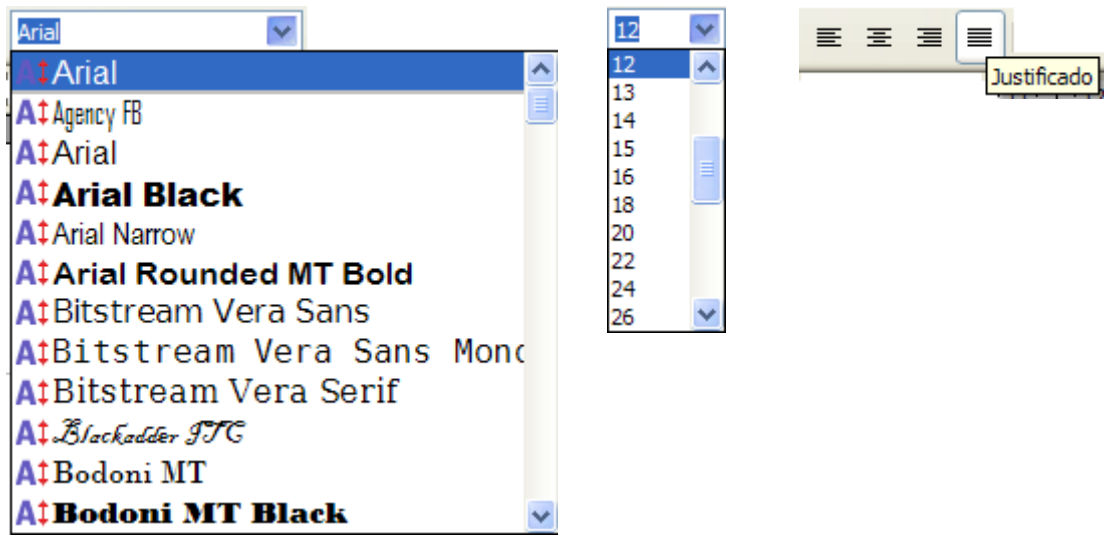

Figura 17 – Formatação de fonte e alinhamento

## **5. Salvar o documento**

Para ganhar forma o nosso documento dê um nome a ele e escolha uma pasta para salvar. O ideal é sempre começar um documento com um nome e salvar em uma pasta especifica. Isto nos dá a oportunidade de ficar, a partir do começo da digitação do texto, salvando o documento a cada 15 minutos para se resguarda de perdas acidentais, como falta de energia.

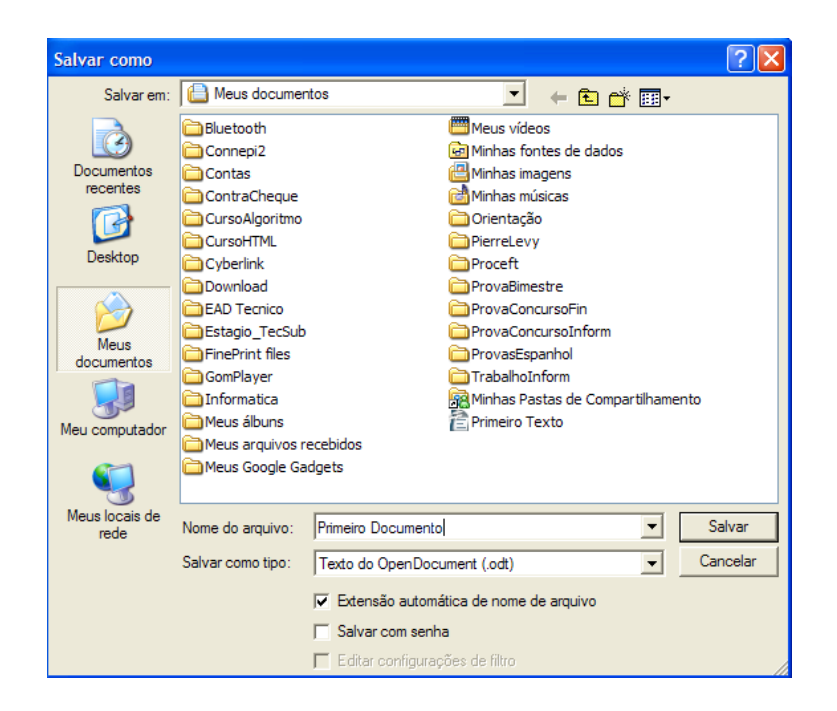

Figura 18 – Janela Salvar como

Veja que o documento está sendo salvo na pasta Meus Documentos, o nome dado foi "Primeiro Documento" e o tipo de arquivo é Texto do OpenDocument (.odt). Outros formato de arquivos o Writer tem condição de salvar, inclusive com o formato do Word da Microsoft (.doc) como mostra a figura a seguir.

| Salvar como tipo: | Texto do OpenDocument (.odt)                         |
|-------------------|------------------------------------------------------|
|                   | Texto do OpenDocument (.odt)                         |
|                   | Modelo de texto do OpenDocument (.ott)               |
|                   | Documento de texto do OpenOffice.org 1.0 (.sxw)      |
|                   | Modelo de documento de texto do OpenOffice.org 1.0 ( |
|                   | Microsoft Word 97/2000/XP (.doc)                     |
|                   | Microsoft Word 95 (.doc)                             |
|                   | Microsoft Word 6.0 (.doc)                            |
|                   | Rich Text Format (.rtf)                              |
|                   | StarWriter 5.0 (.sdw)                                |
|                   | Modelo do StarWriter 5.0 (.vor)                      |
|                   | StarWriter 4.0 (.sdw)                                |
|                   | Modelo do StarWriter 4.0 (.vor)                      |
|                   | StarWriter 3.0 (.sdw)                                |
|                   | Modelo do StarWriter 3.0 (.vor)                      |
|                   | Texto (.bd)                                          |
|                   | Texto codificado (.bt)                               |
|                   | Documento HTML (OpenOffice.org Writer) (.html)       |
|                   | AportisDoc (Palm) (.pdb)                             |
|                   | DocBook (xml)                                        |
|                   | Microsoft Word 2003 XML (xml)                        |
|                   |                                                      |
|                   | Pocket Word (.psw)                                   |

19 – Tipo de arquivo

## **6. Digitando o primeiro texto**

O nosso primeiro documento será digitado como a seguir. É formado por três pequenos textos e logo após iremos formatar.

**Atividade** – Digite os textos mantendo com a formatação abaixo.

#### Brasil tem pouca mão de obra qualificada

A mão-de-obra dos trabalhadores da indústria brasileira é comparável, em termos qualitativos, à de países desenvolvidos, como Estados Unidos e Alemanha. Por outro lado, o País apresenta forte escassez de mão-de-obra qualificada. Isso pode ser um fator determinante para que as multinacionais estrangeiras instaladas no Brasil optem por transferir ou criar centros de pesquisa e desenvolvimento (P&D) em outros países considerados emergentes, como Índia e China.

Qual a metodologia dos cursos técnicos do e-tec Brasil

Cada Centro Federal ou Escola Técnica que irá oferecer os cursos poderá implementar um sistema de ensino virtual sendo complementado com as atividades presenciais desenvolvidas nos pólos regionais. A infra-estrutura de sistemas tecnológicos de comunicação, a presença de laboratórios didáticos equipados (no caso de projetos de cursos que prevêem atividades em laboratórios), biblioteca e salas de estudo tornará possível a interação entre os alunos, docentes e tutores.

Com 7,5% do total de alunos, ensino técnico precisa triplicar vagas

O Brasil tem hoje 676.093 alunos no ensino técnico, segundo dados do Censo Escolar 2004 levantado pelo Inep (Instituto de Pesquisas Educacionais Anísio Teixeira), órgão ligado ao MEC (Ministério da Educação). O número representa menos de 7,5% do total de alunos que cursam o ensino médio no país (9.169.357). Essa relação mostra a convergência de dois problemas: a necessidade de expansão da oferta desse tipo de curso, cujo principal objetivo é formar o aluno para atuar no mercado de trabalho, e a falta de mão-de-obra qualificada para ingressar imediatamente em vagas disponíveis.

**Atividade** – Agora com o texto digitado faça as seguintes formatações:

• Para facilitar a visualização do documento ative o zoom ideal

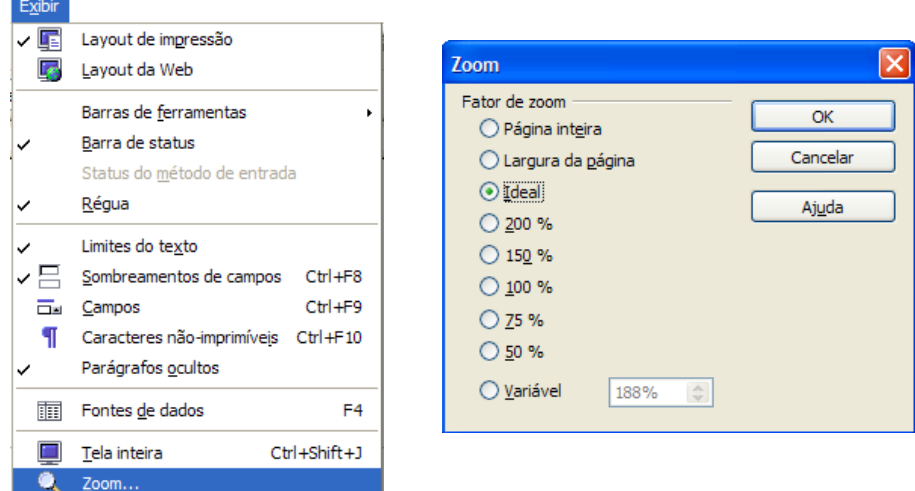

Figura 20 – Zoom ideal

• Selecione o título do primeiro texto e na barra de formatação ative Negrito e Centralizado.

Repita este procedimento para os outros títulos dos textos.

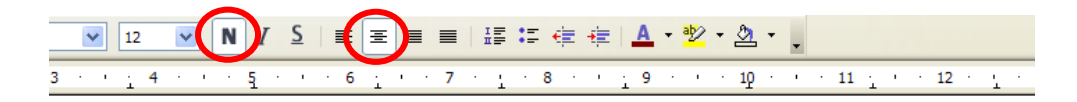

# Brasil tem pouca mão de obra qualificada

e-obra dos trabalhadores da indústria brasileira é vos, à de países desenvolvidos, como Estados Unic o País apresenta forte escassez de mão-de-obra

Figura 21 – Formatação Negrito e Centralizado

- Selecione o primeiro texto (sem o título) e ative Alinhar à esquerda.
- Selecione o segundo texto (sem o título) e ative Alinhar à direita.
- O terceiro texto (sem o título) deixe Justificado.

#### Brasil tem pouca mão de obra qualificada

A mão-de-obra dos trabalhadores da indústria brasileira é comparável, em termos qualitativos, à de países desenvolvidos, como Estados Unidos e Alemanha. Por outro lado, o País apresenta forte escassez de mão-de-obra qualificada, Isso pode ser um fator determinante para que as multinacionais estrangeiras instaladas no Brasil optem por transferir ou criar centros de pesquisa e desenvolvimento (P&D) em outros países considerados emergentes, como Índia e China.

#### Qual a metodologia dos cursos técnicos do e-tec Brasil

Cada Centro Federal ou Escola Técnica que irá oferecer os cursos poderá implementar um sistema de ensino virtual sendo complementado com as atividades presenciais desenvolvidas nos pólos regionais. A infra-estrutura de sistemas tecnológicos de comunicação, a presença de laboratórios didáticos equipados (no caso de projetos de cursos que prevêem atividades em laboratórios), biblioteca e salas de estudo tornará possível a interação entre os alunos, docentes e tutores.

#### Com 7,5% do total de alunos, ensino técnico precisa triplicar vagas

O Brasil tem hoje 676.093 alunos no ensino técnico, segundo dados do Censo Escolar 2004 levantado pelo Inep (Instituto de Pesquisas Educacionais Anísio Teixeira), órgão ligado ao MEC (Ministério da Educação). O número representa menos de 7,5% do total de alunos que cursam o ensino médio no país (9.169.357). Essa relação mostra a convergência de dois problemas: a necessidade de expansão da oferta desse tipo de curso, cujo principal objetivo é formar o aluno para atuar no mercado de trabalho, e a falta de mão-de-obra qualificada para ingressar imediatamente em vagas disponíveis.

Figura 22 – Exibição do texto depois de formatado

**DICA**: Para desfazer qualquer procedimento,

basta clicar no botão Desfazer **basta clicar no botão** de ferramenta padrão.

### **5. Cópia e movimentação de texto**

Para copiar ou mover textos temos na barra de ferramenta Padrão os ícones de copiar, recortar e colar. Temos também a possibilidade de copiar a formatação de um texto utilizando o pincel.

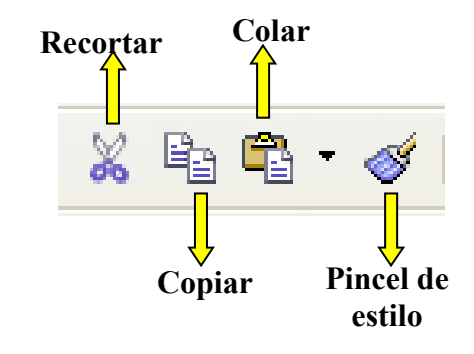

Figura 23 – copiar e movimentar texto

**Atividade** – Aproveite o documento digitado "Primeiro Texto" para praticar os comandos de movimentação de texto e cópia de estilo com o pincel.

- Ajuste o título do primeiro texto para fonte tamanho 16, em negrito, sublinhado e centralizado.
- Ajuste o corpo do primeiro texto para fonte tipo Times New Roman com tamanho 15 e justificado.
- Ajuste a fonte do segundo texto para ARIAL tamanho 7 e justificado.
- Selecione o título do primeiro texto e clique em Pincel de estilo. O cursor se transformará em um balde de tinta. Selecione o título do segundo texto com o botão direito do mouse pressionado. Ao soltar a seleção o estilo do primeiro título será copiado para o segundo.
- Copie o segundo texto todo para o final do documento. Selecione o segundo texto e clique em copiar. Leve o cursor para o final do terceiro texto, crie duas linhas abaixo e clique em colar. Note que o segundo texto ficou em duas partes do documento.
- Desfaça a cópia que foi feita no botão desfazer e vamos agora repetir o procedimento acima trocando o comando copiar por recortar. Note que agora o segundo texto foi movido de lugar.
- Salve o arquivo.

# REPITA O EXERCÍCIO ATÉ TER CERTEZA QUE APRENDEU O CONTEÚDO!

O documento depois de formatado ficará com a seguinte configuração

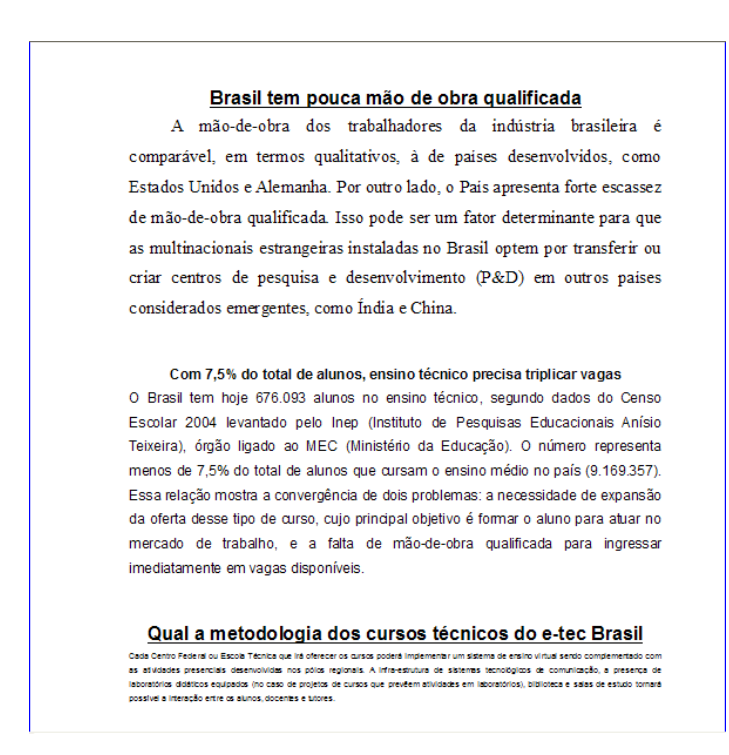

Figura 24 – Exibição do texto depois de reformatado

## **6. Configuração da impressora**

Para você imprimir você já formatar a página com as devidas margens, porém devemos conferir se a configuração da impressora é compatível com a formatação da página.

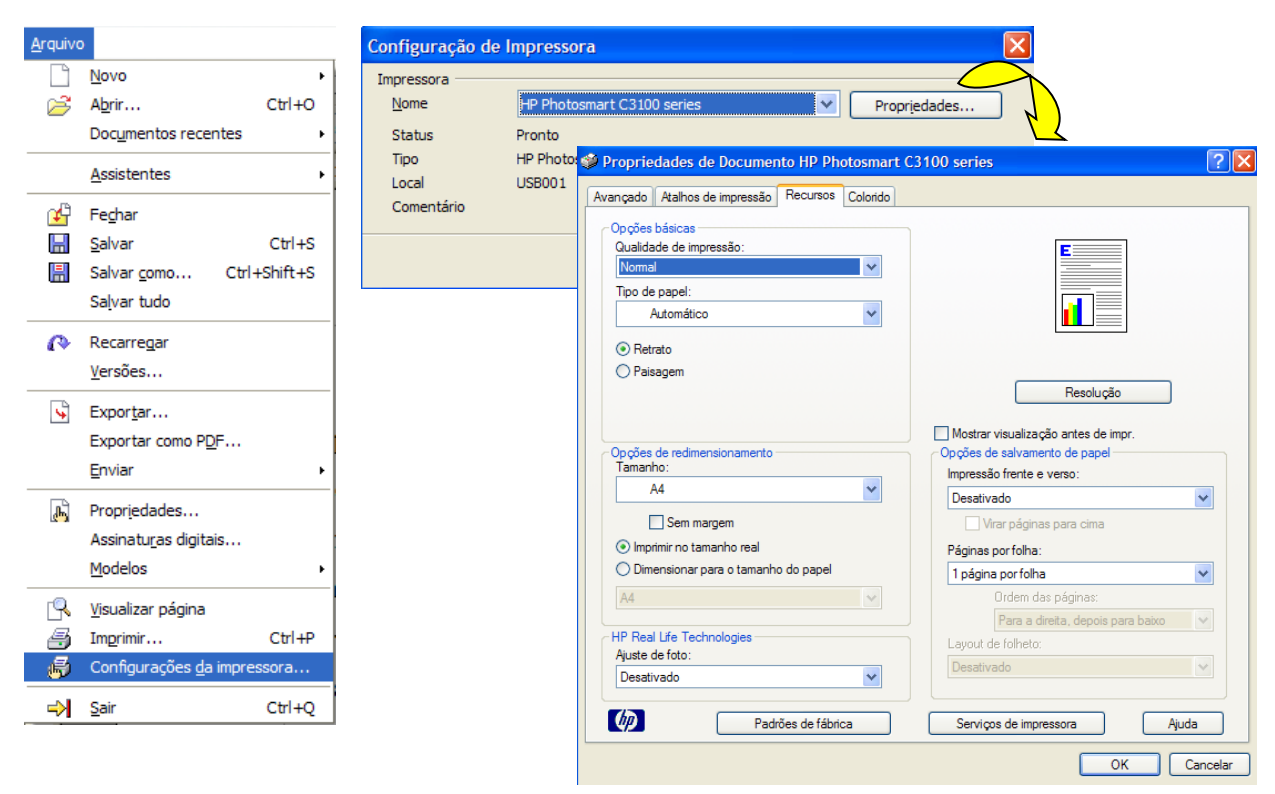

Figura 25 – Configurações da impressora

#### **7. Imprimir**

Na janela Imprimir há varias opções a escolher como intervalo de impressão, número de cópias, propriedades (as mesmas da configuração de impressão e opções (conteúdo, páginas, notas, etc).

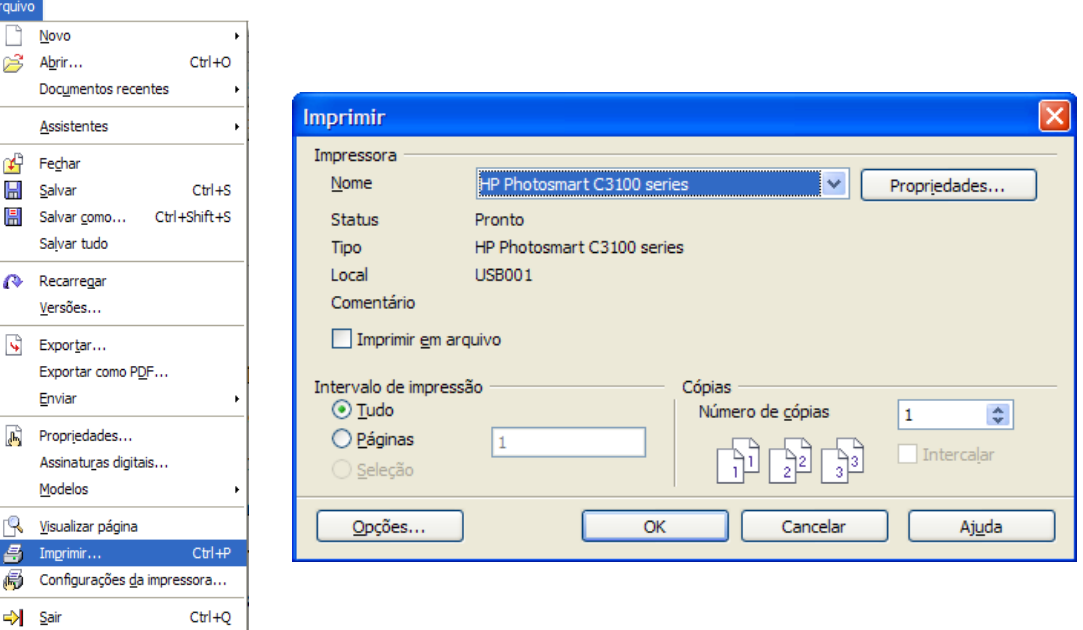

Figura 26 – Janela Imprimir

#### **Leituras complementares**

A leitura a fontes variadas de informação é importante para consolidar conhecimento e na era da informação virtual temos a facilidade de ter em casa ou no trabalho, ou em qualquer lugar que tenha um computador e um ponto de entrada para Internet informação disponível vinte quatro horas de qualidade e gratuita. Recomendo os sítios seguintes.

> <http://www.broffice.org/> [http://www.broffice.org/?q=apostila\\_comunidade](http://www.broffice.org/?q=apostila_comunidade) [http://aprendendofisica.pro.br/doc/BrOffice.org\\_Writer\\_2.odt](http://aprendendofisica.pro.br/doc/BrOffice.org_Writer_2.odt) [http://www.drh.uem.br/tde/apostila\\_BrOffice.org\\_2.0.1-TDE-Ver1.0.1.pdf](http://www.drh.uem.br/tde/apostila_BrOffice.org_2.0.1-TDE-Ver1.0.1.pdf) <http://www.scribd.com/doc/4767005/Apostila-de-BrOffice-Writer>

#### **Resumo**

Nesta aula, iniciamos o aprendizado do Writer. Aprendemos a iniciar o programa, usar o teclado padrão brasileiro, formatar páginas do documento, formatar e movimentar textos, copiar formatação com a ferramenta pincel de estilo, salvar e imprimir documento e conhecemos a barra de ferramenta padrão e formatação.

#### **Auto-avaliação**

Com o conhecimento adquirido na aula de hoje faça o texto "Falta de inovação trava avanço do Brasil" com as observações seguintes:

- $\checkmark$  A fonte será Arial em todo o texto:
- $\checkmark$  O tamanho da fonte será 16 para titulo, 10 na referencia a fonte e 12 no corpo do texto;
- $\checkmark$  Foram colocados em negrito o nome dos órgãos citados, em itálico as siglas e em sublinhado o que está entre aspas;
- $\checkmark$  Coloquem no texto os mesmos alinhamentos;
- $\checkmark$  Utilize o pincel de estilo para copiar os estilos como negrito, itálico e sublinhado para não ter que fazer mais de uma vez;
- $\checkmark$  Salve o texto a cada digitação de um parágrafo por segurança;
- $\checkmark$  Por ultimo, quando o texto estiver pronto explore os comandos de copiar e recortar para familiarizar com esses comandos.

# **Falta de inovação trava avanço do Brasil**

Fonte: Agencia Estado em 18/02/2008

BRASÍLIA - A ambição do Brasil de atuar entre os pesos pesados da competição mundial tropeça na inovação. Pesquisa encomendada pela **Agência Brasileira de Desenvolvimento Industrial** (*ABDI*) ao Instituto de **Estudos Avançados** (*IEA*) da **Universidade de São Paulo** (*USP*) mostra que o País não conseguiu fazer da inovação o motor de suas estratégias de desenvolvimento econômico.

Pior ainda: o governo e as empresas ainda confundem inovação com alta tecnologia e política industrial com redução do chamado custo Brasil. O estudo mergulhou na experiência de sete países - **Canadá, Estados Unidos, Finlândia, França, Japão e Reino Unido** - e identificou ao menos oito barreiras e nove saídas para o Brasil não acabar na rabeira da competição mundial nem sucumbir ao poderio de países como a Índia e da China em matéria de concorrência.

"A lógica da inovação é sair na frente e vender ao mundo algo que não tenha concorrência, ao menos em um primeiro momento", resume Reginaldo Arcuri, presidente da *ABDI*. "Os desafios mudaram. Não basta ter sol, terra e água para ser competitivo em agricultura, nem basta ter aço e alumínio para fabricar bons aviões. Hoje, falamos em grãos geneticamente modificados e em materiais compósitos." Coordenada pelo sociólogo Glauco Arbix, da *USP*, a pesquisa orientou

a elaboração da chamada nova política industrial. A pesquisa apontou, entre as principais barreiras à inovação no Brasil, a "descoordenação política" dos órgãos do governo envolvidos com o tema e o emaranhado de regras conflitantes, que produzem um ambiente jurídico pouco propício à atração de investimentos em centros de pesquisa tecnológica e de produção de bens e serviços inovadores no País.

#### **Referências**

COSTA, Edgard Alves. **BrOffice.org da teoria a pratica**, São Paulo. Editora BRASPORT. 2007.

MANZANO, José Augusto N.G. **BrOffice.org 2.0: Guia Prático de Aplicação**, São Paulo – Editora Érica. 2007.